# Canvas: How to Turn on Inclusive Access

## Step 1:

Open your Canvas course and select the Settings link at the bottom of the course navigation.

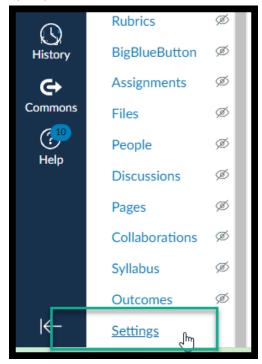

### Step 2:

Select the Navigation Tab at the top of the page.

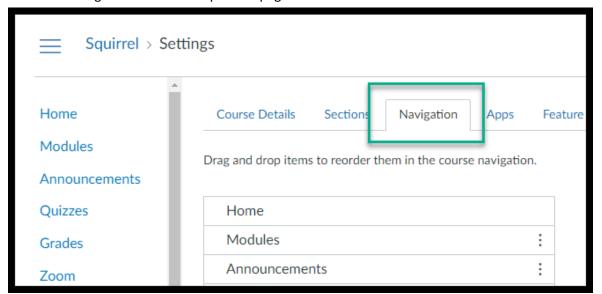

#### Step 3:

Click and drag the Lower Columbia Course Materials title up into your course navigation.

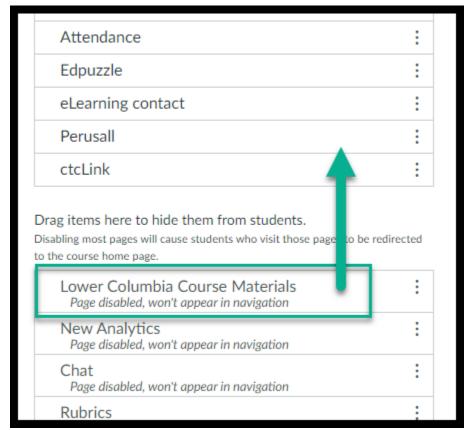

### Step 4:

Click on the Blue Save Button.

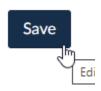

If you have questions about Inclusive Access please contact Meredith Links: <a href="mailto:mlinks@lowercolumbia.edu">mlinks@lowercolumbia.edu</a>. If you have questions about Canvas, please contact the eLearning Department: <a href="mailto:eLearning@lowercolumbia.edu">eLearning@lowercolumbia.edu</a> or 360-442-2520.